# <span id="page-0-0"></span>**KAMVAS Pro 16 Premium**

**User Manual** 

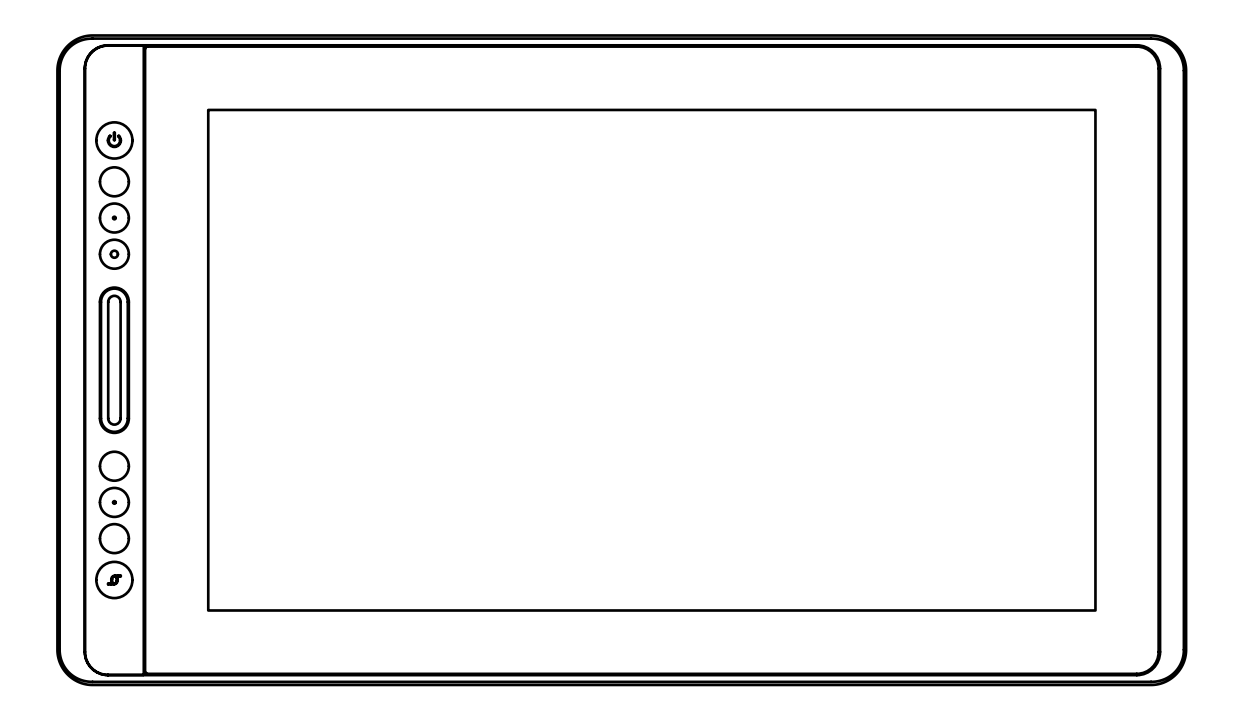

### **Contents**

 $\sum_{\text{Hulion}}$ 

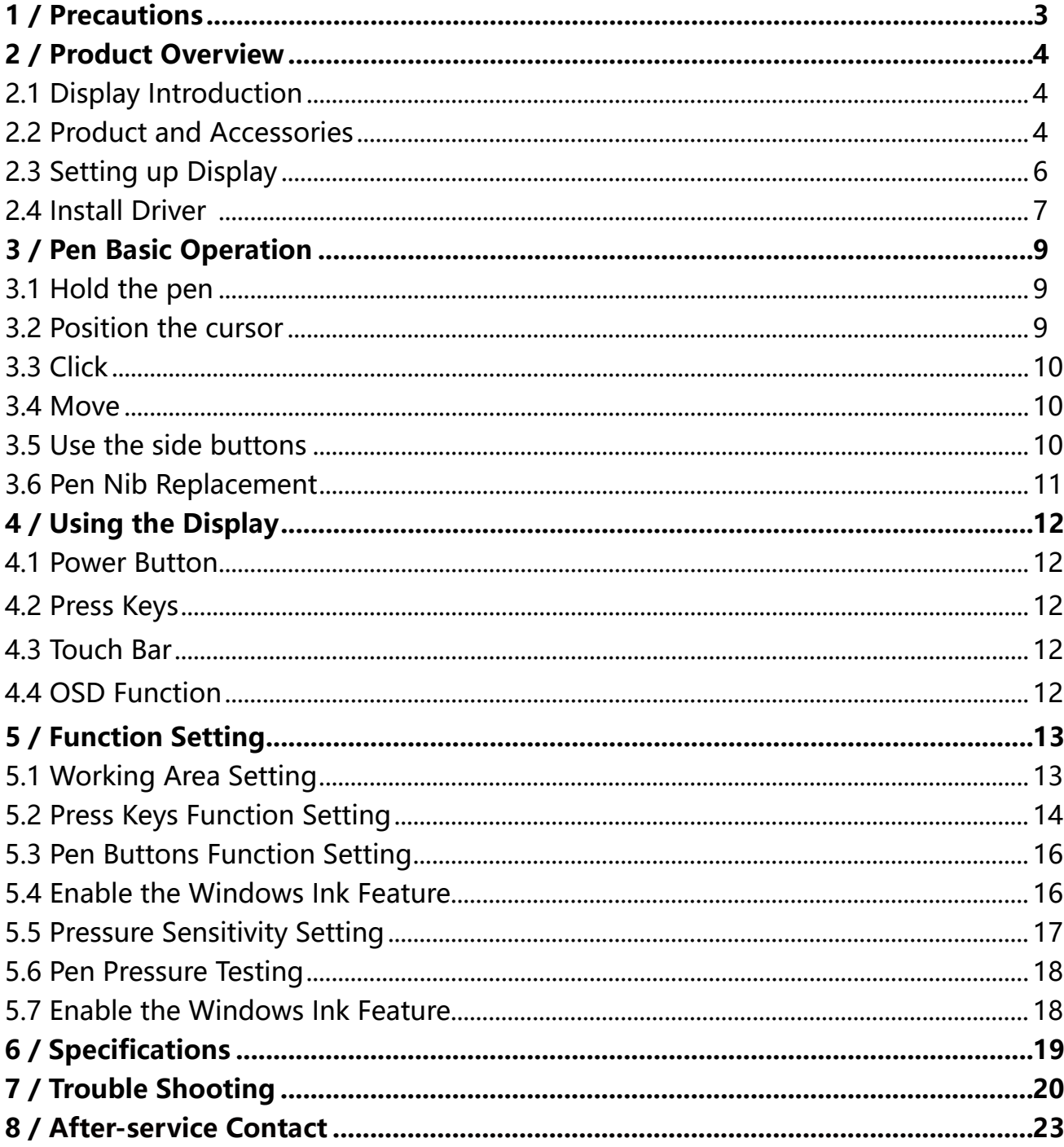

### <span id="page-2-0"></span>**1/ Precautions**

#### 【**Please read this manual carefully before using, and keep it well for future reference.**】

--Before cleaning the display, please unplug the USB cable and wipe with a soft damp cloth, do not use any kind of detergents.

--Please don't place the display near water sources such as bathtub, washbasin, sinks, washing machine, damp basement, swimming pool, etc.

--Do not place the display on where is unstable or a height for children reaching easily in order to avoid danger.

--Do not place the display and digital pen close to the magnetic field.

--The grooves and holes on the back case is designed for ventilation to prevent the monitor from overheating. Please don't place the display on beds, sofas, carpets or in embedded device.

--Only power supplies shown on the nameplate can be used for the display. If you have questions about the power supply which you are using, please consult the distributor of your display.

--To protect your display, please switch off the power when it is not in use. During blackouts or not using for long time, please unplug the display from the socket.

--Make sure no foreign bodies get inside the monitor through grooves and prevent liquid from splashing on the display as to prevent short-circuit or fire.

--If the display has a breakdown, do not open the main case and try to repair it by yourself. Please ask for a service for proper repair and maintenance.

--When the following situations occur, please unplug the power adapter and you may need a service for full repair and maintenance:

A. The power wire or plug is damaged or worn out;

B. There is liquid splashed inside of the display;

C. The display has fallen or the LCD is broken;

D. When obvious abnormalities occur to the display.

--While getting the components replaced, you are supposed to guarantee that the repairman is using the substitute components specified by the manufacturer. Unauthorized component replacement might cause fire, electric shocks or other dangers.

### <span id="page-3-0"></span>**2/ Product Overview**

#### **2.1 Display Introduction**

Thanks for choosing HUION® KAMVAS® Pro 16 creative display. This is a new generation of desktop-level professional drawing display, which can greatly improve your work efficiency of painting and creation, and full of fun. You can freely paint and write, depicting different lines and colors, just as the pen writes on the paper, which brings you a real shock experience.

To give you a better understanding and using of your display, please read this user manual carefully. The user manual only shows the information under Windows, unless otherwise specified, this information applies to both Windows and Macintosh systems.

### **2.2 Product and Accessories**

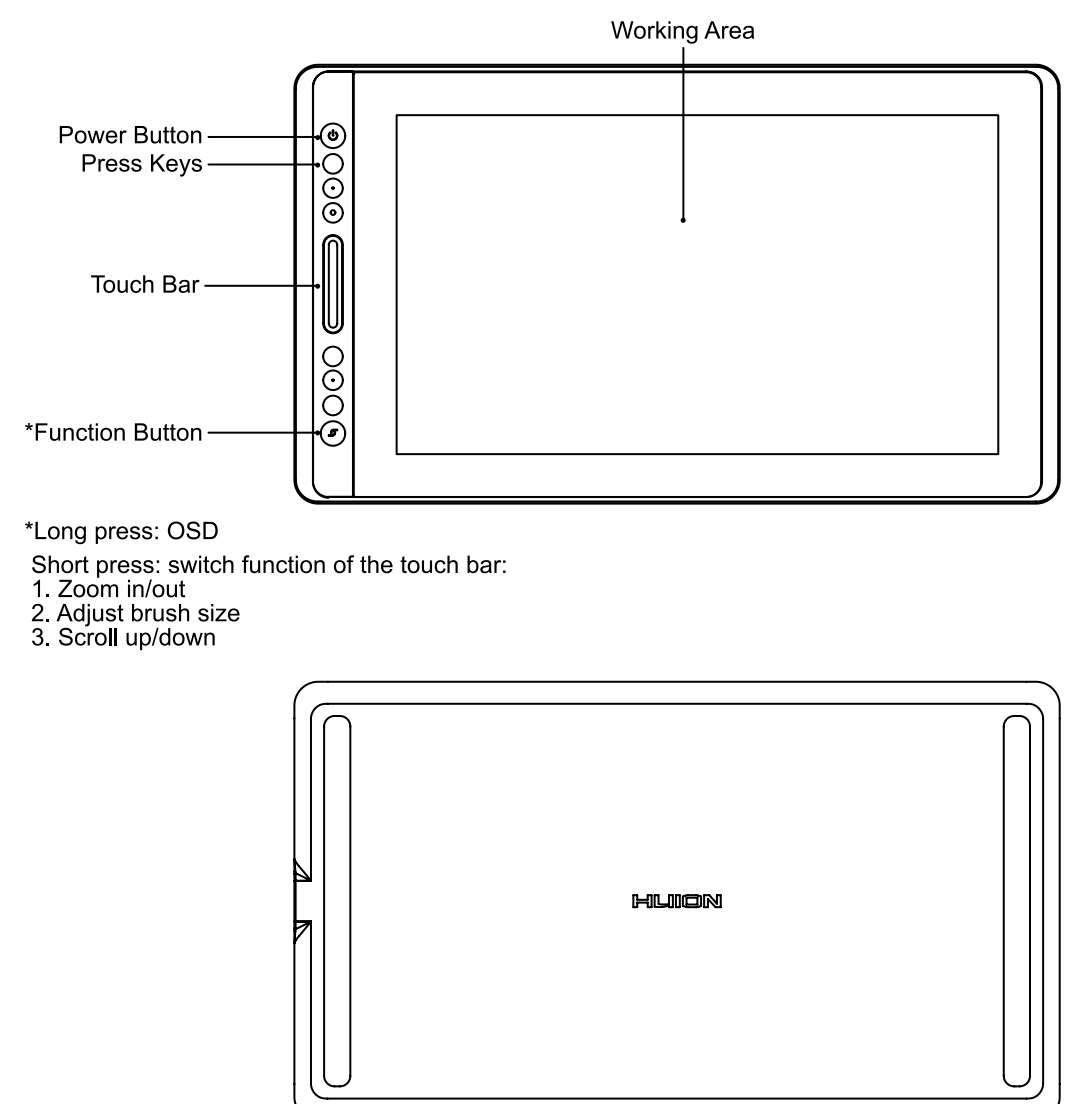

2.2.1 Accessories

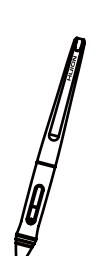

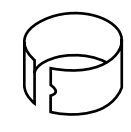

 Pen Nib Clip (inside the pen holder)

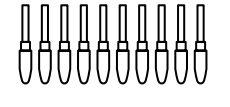

Battery-free pen Replacement Nibs (inside the pen holder)

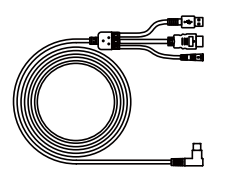

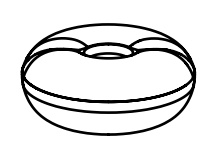

Pen Holder

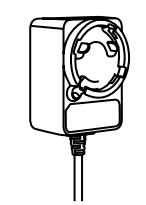

Power Adapter

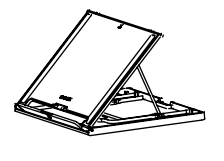

3-in-1 Cable

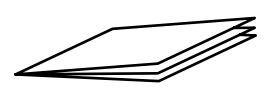

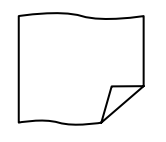

Stand **Quick Start Guide** 

Cleaning Cloth

2.2.2 Adjustable Stand

We designed this ergonomic adjustable stand specially for your KAMVAS display, you can adjust the angle of the display according to your usage habit, and make you feel more comfortable when painting and creating.

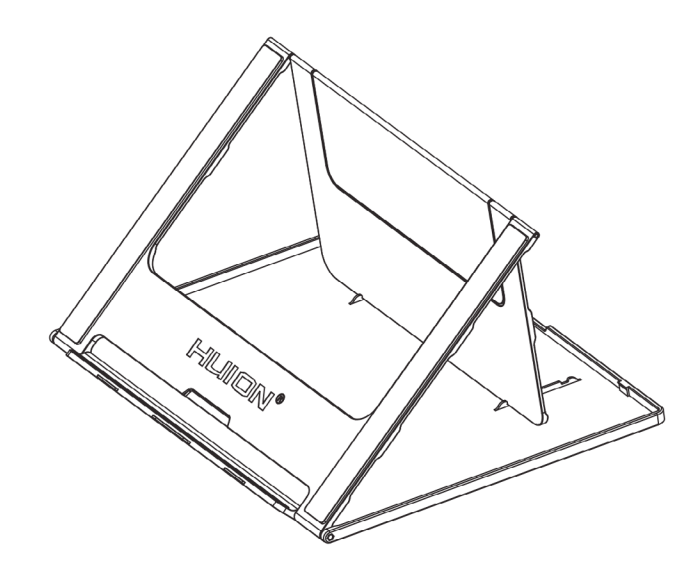

#### <span id="page-5-0"></span>2.2.3 3-in-1 Cable

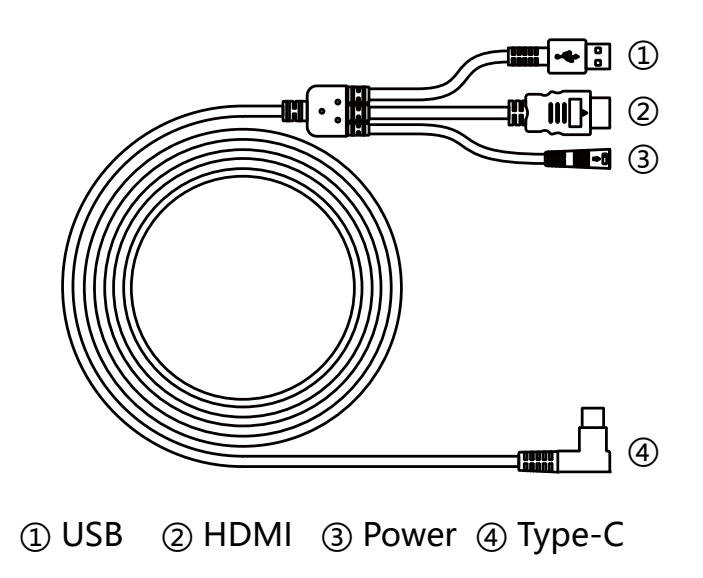

#### 2.2.4 Plug

Please choose the right plug according to your country or region, and assemble it to the power adapter. (It may not come with all the plugs)

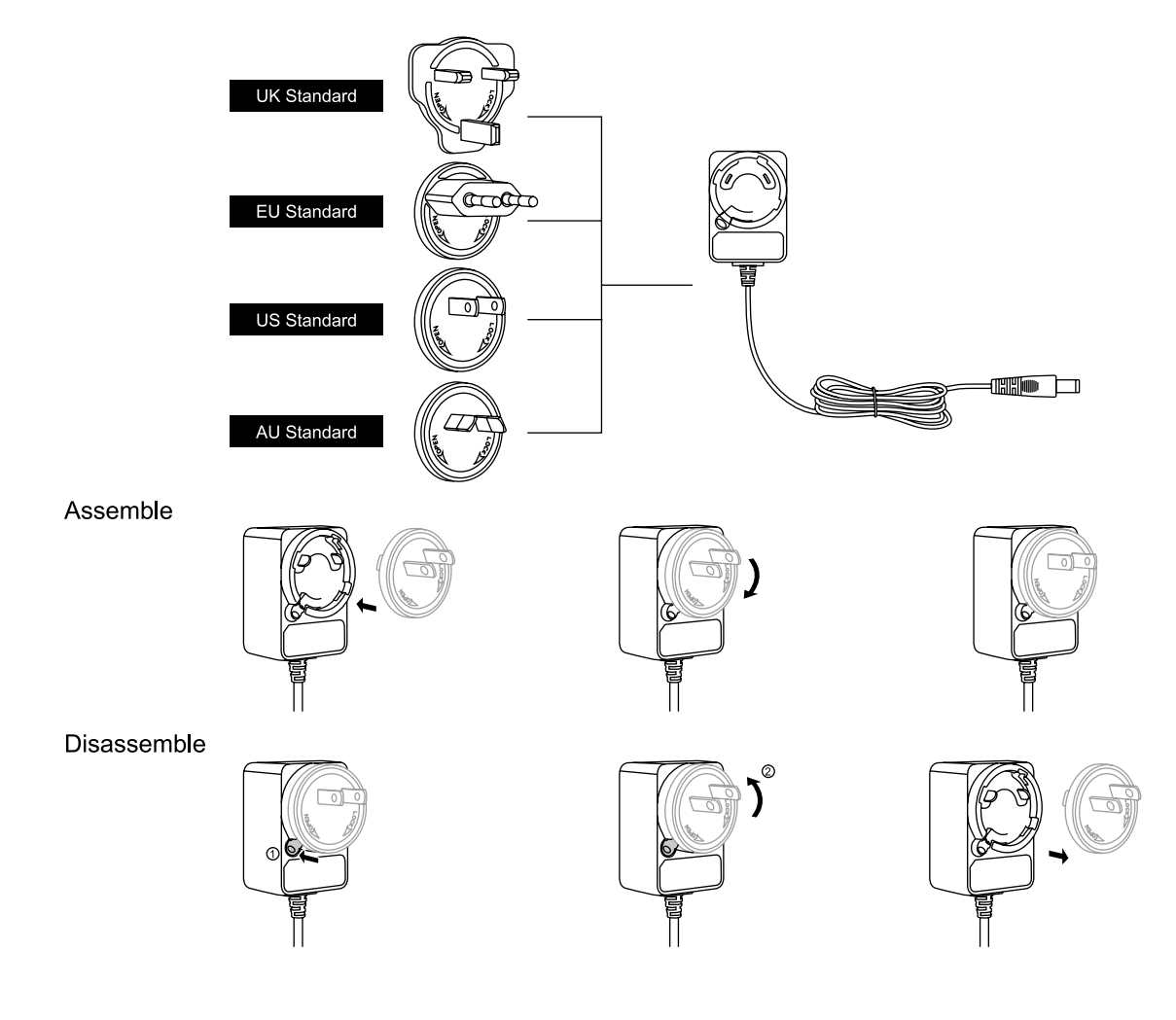

#### <span id="page-6-0"></span>**2.3 Setting Up Display**

[1] Connect your PC and the display with 3-in-1 cable.

[2] Plug the power adapter into the cable power connector and turn it 90° to ensure that the plug does not come off and connect the power adapter to the power source.

[3] Turn on computer and switch on the display, the LED indicator will show the current status: Green means working normal, Orange means no signal.

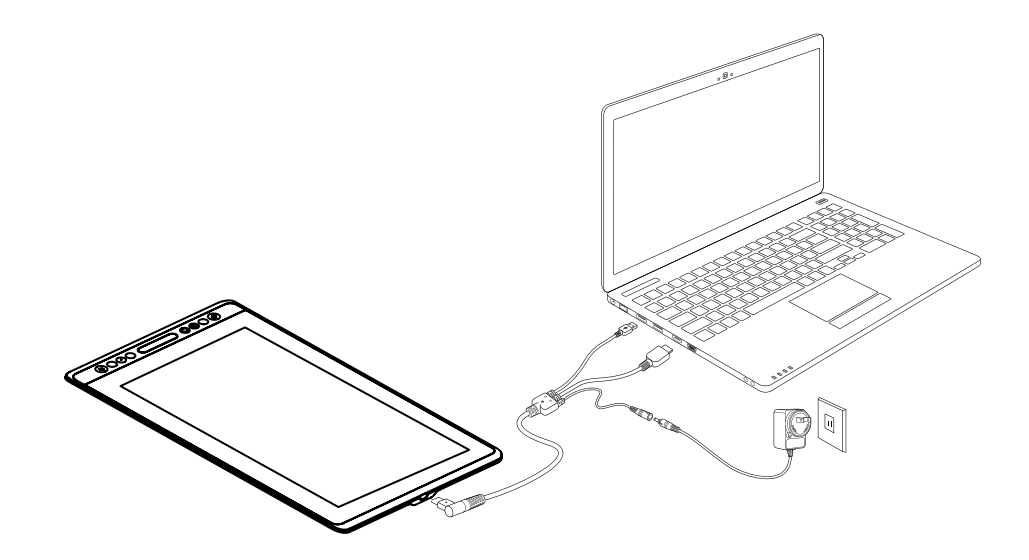

#### **2.4 Install Driver**

#### 2.4.1 OS Support

Windows 7 or later, macOS 10.12 or later.

#### 2.4.2 Install Driver

Please download the driver from our website: www.huion.com/download

After finishing installation, you can find the driver icon " $\mathbb{Z}$ " in the system tray area, which means the driver was installed successfully; when you connect the display to computer, the icon will change to color  $\mathbb{Z}$ , which means the driver has already recognized the display and you can start using it now.

### **Notes:**

[1] Before installing, you need to uninstall other driver of similar products, including the old driver of this product.

[2] Before installing, please close all graphics software and anti-virus software to avoid unnecessary mistake.

7

EN

#### 2.4.3 Driver Page

After the download is successful, double-click to open the driver, connect the display to your computer with attached cable.

When the connection is complete, watch for a prompt at the bottom left of the driver page that display two states "Device disconnected" or "Device connected".

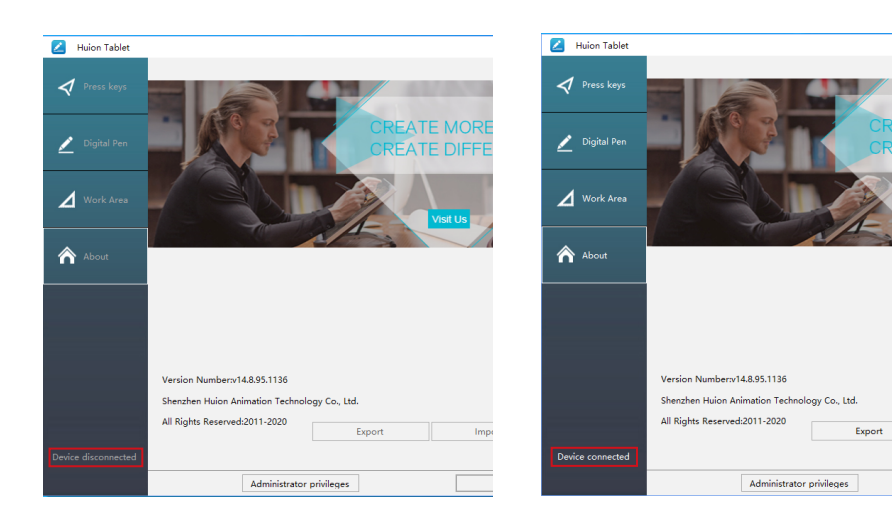

## <span id="page-8-0"></span>**3 / Pen Basic Operation**

#### **3.1 Hold the pen**

Hold the pen as you hold a normal pen or pencil. Adjust your grip so that you can toggle the side switch easily with your thumb or forefinger. Be careful not to accidentally press the switch while drawing or positioning with the pen. Notice:

When not in use, place the pen in the pen case or on the desk. Do not place the pen on the surface of screen, which may interfere with the use of other screen cursor positioning equipment, may also cause your computer can not enter the sleep mode.

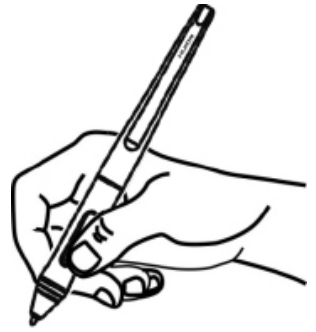

#### **3.2 Position the cursor**

Move the pen slightly above the active area without touching the screen surface, the cursor will move to the new position accordingly.

Press the pen tip on the screen to make a selection. Tap the screen once with the pen tip, or touch it to the screen with enough pressure to register a click.

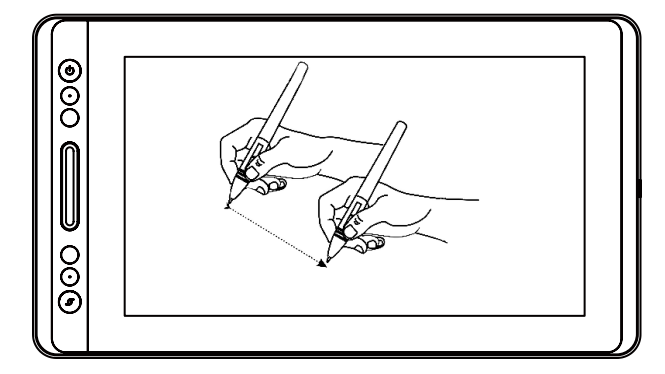

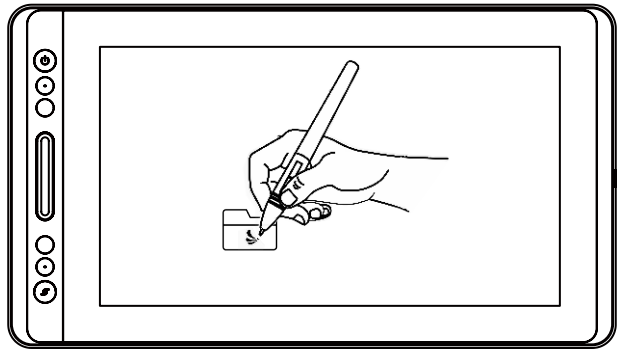

<span id="page-9-0"></span>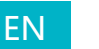

Use the pen tip to tap once on the screen to register a click. Tap to highlight or select an item on the screen and double-click to open it.

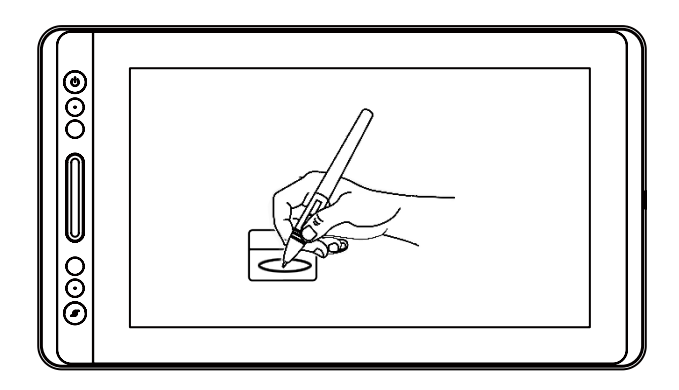

#### **3.4 Move**

Select the object, then slide the pen tip across the screen to move it.

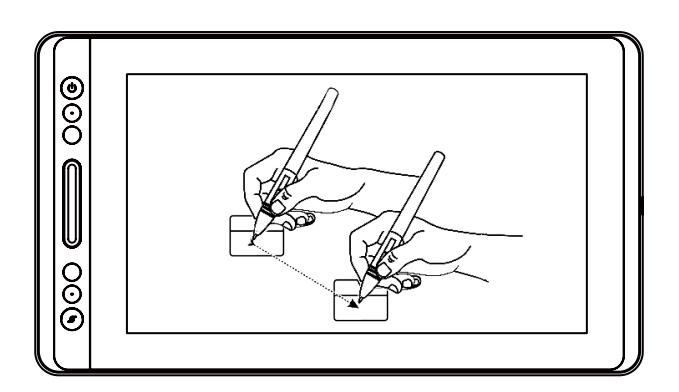

#### **3.5 Use the side buttons**

The buttons on the pen can be set to two different customizable functions.

You can use the buttons whenever the pen tip is within 10mm of the display active area.

You do not have to touch the pen tip to the display in order to use the switch.

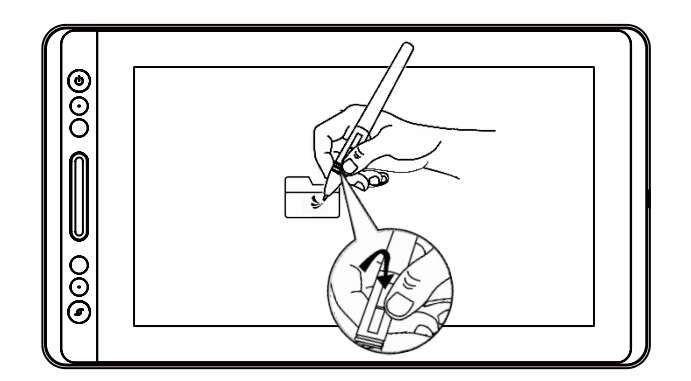

#### <span id="page-10-0"></span>**3.6 Pen Nib Replacement**

The nib will be worn off after using for a long time, then you need to replace a new nib.

[1] Anticlockwise rotate the pen holder to open the cover, take a new nib out.

[2] Insert the pen nib into the hole on the bottom of the holder and tilt the pen to pull out the old nib.

[3] Insert the new nib straight into the pen and push the nib slowly and firmly until it stops.

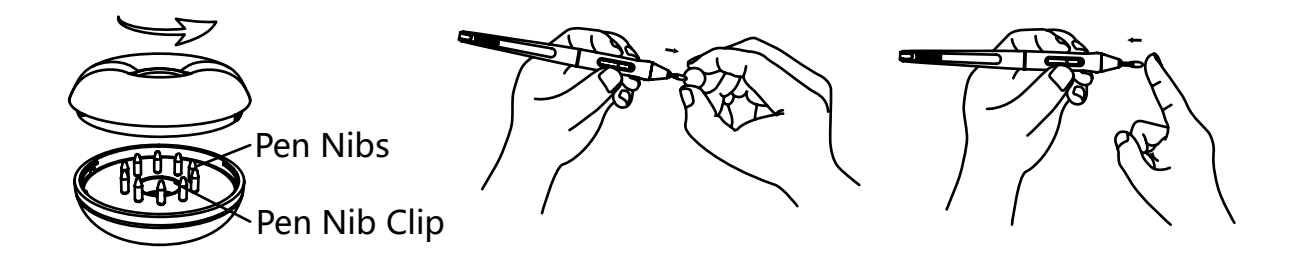

<span id="page-11-0"></span>EN

### **4 / Using the Display**

#### **4.1 Power Button**

The power button was placed on the left side of the digital screen, you need to turn on the power switch before using.

#### **4.2 Press Keys**

There are 4 press keys on the top left side of the display, which you can modify the functions according to your own habits, thus will help to improve your work efficiency.

#### **4.3 Touch Bar**

The left side of the display is provided with a touch bar, you can slide up and down to achieve zoom function, or you can self-define the function on the driver.

#### **4.4 OSD Function**

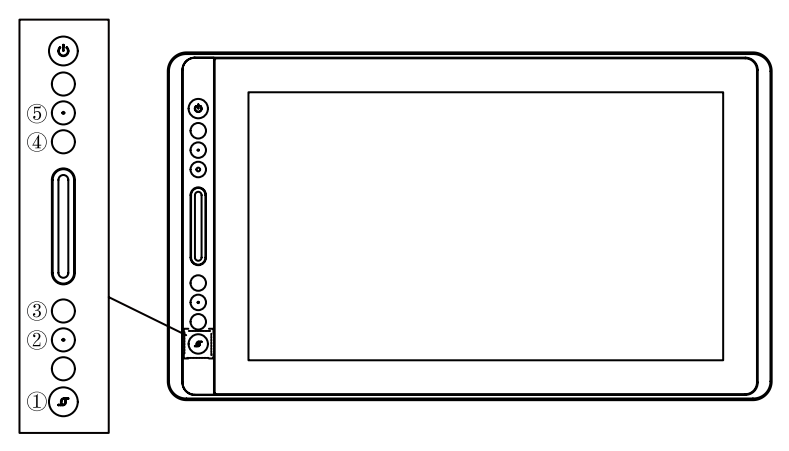

Enter OSD Menu:

[1] Press ① "Function Button" around three seconds until the OSD menu appears and meanwhile the indicator will be on. The function of the Keys  $\oslash$   $\oslash$   $\oslash$   $\oslash$   $\oslash$  will become OSD function.

[2] In the menu, the function of  $(2)$  (3)(4)(5) will become as the following:

② AUTO: Before entering menu, its function is "auto adjustment".

After entering menu, its function is "back to previous menu".

③ MENU: Press to call up the menu, after entering menu, its function is "confirm".

④ - : After entering menu, its function is "down/left/decrease".

⑤ +: After entering menu, its function is "up/right/increase".

Exit OSD Menu:

[3] Press ①"Function Button" again for around three seconds until the indicator will be off, the function of the Keys ②③④⑤ will become "short cuts function again".

### **5/ Function Setting**

#### **5.1 Working Area Setting**

#### 5.1.1 Using Multiple Monitors

Select the Working Area tab to define the relationship between pen movement on the display and cursor movement on the monitor screen.

By default the entire active area of display maps to the entire monitor. If more than one monitor is in use and you are in extended mode, you need to choose the related monitor on the driver interface which you are going to map to.

If your monitors are in mirror mode (All monitors display the same content), the display maps to the entire space on each monitor and the screen cursor is displayed on each monitor simultaneously.

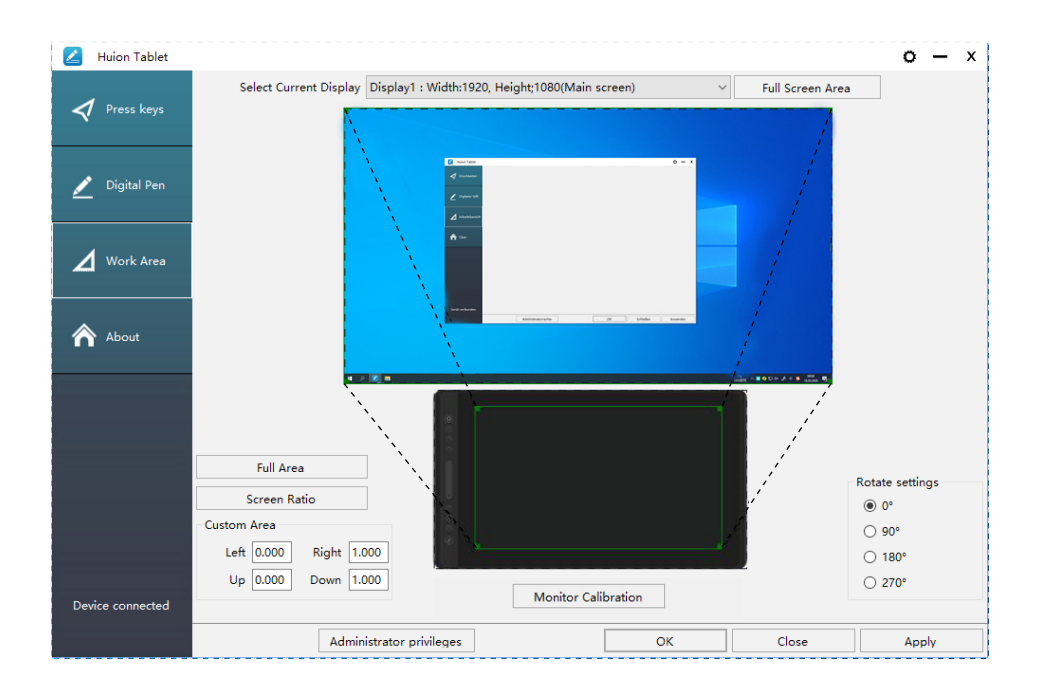

#### 5.1.2 Working Area Setting

Define the display area that will be mapped to the screen area.

- [1] Full Area: the entire active area of the display. This is the default setting.
- [2] Screen Ratio: As a general rule, be 16:9.
- [3] Customized Area:
- 1> Enter coordinate values.
- 2> Drag the corners of the foreground graphic to select the screen area.

<span id="page-12-0"></span>EN

<span id="page-13-0"></span>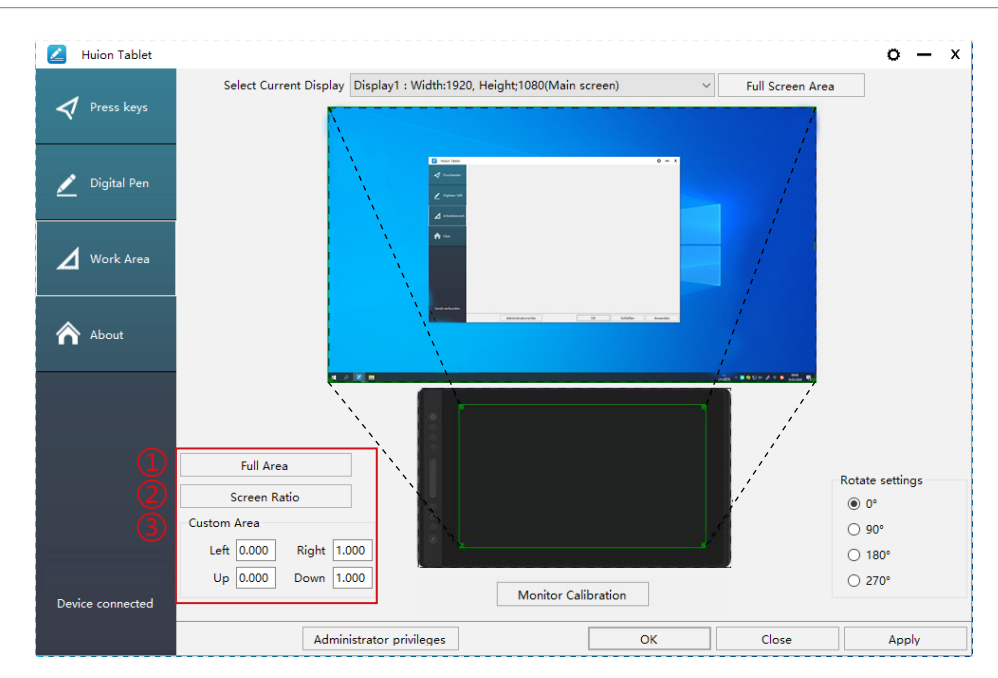

#### 5.1.3 Rotate Working Area

By changing the direction of the display to adapt to the left and right hand operation. You can rotate the display by 0° , 90° , 180° or 270° .

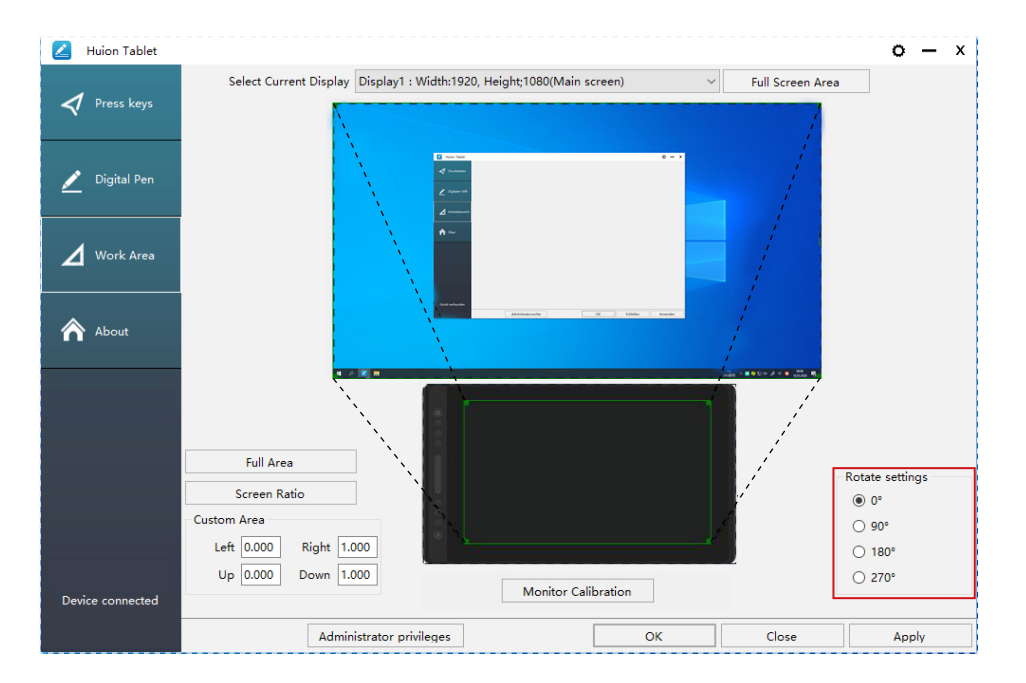

#### **5.2 Press Keys Function Setting**

Default Setting: Place the cursor on the press key or click the press key to find the default values.

Customized Setting: Select the function to be achieved on the pop-up dialog box, then click "Apply" or "OK" to take effect.

Enable/Disable Press Keys: Check/Uncheck "Enable Press Keys".

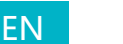

GT-156

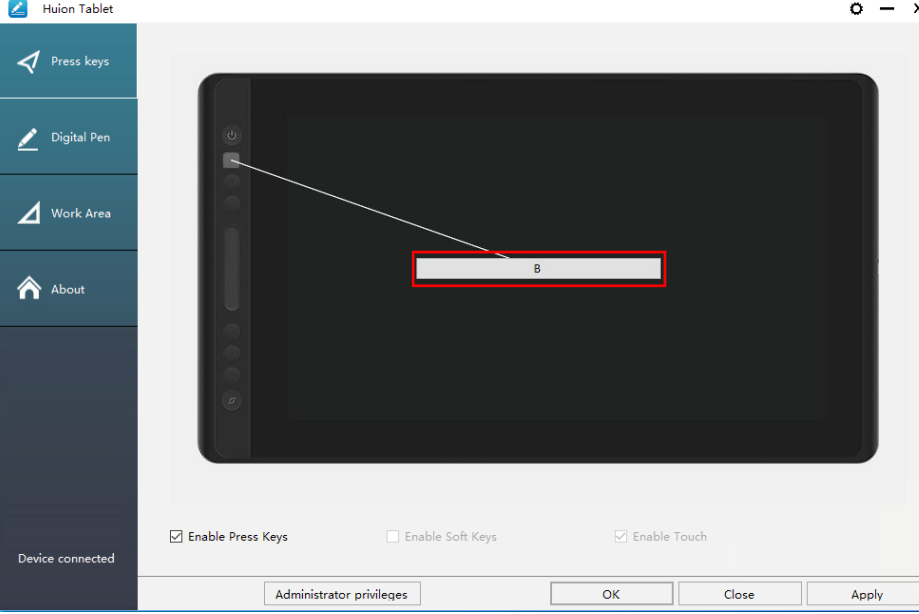

The following shortcut key customization interface is displayed, with a total of 5 Settings.

① Custom: according to the use of custom or professional terms to set.

② Key combination function keys: Ctrl, Shift, Alt, Win+ any letter or other. Ctrl,

Shift, Alt, Win, you can select one or more of them, and you can arrange them in any combination. Enter the corresponding Settings in the input box. For example: deselect -Ctrl +D, enter task manager -Ctrl+Alt+Delete, etc.

③ Mouse Button Function: click the box, select the required function, can be set to complete.

④ switch function: also click the box, select the required function.

⑤ Run the program function: click browse, select the connection, to achieve the required run the program function.

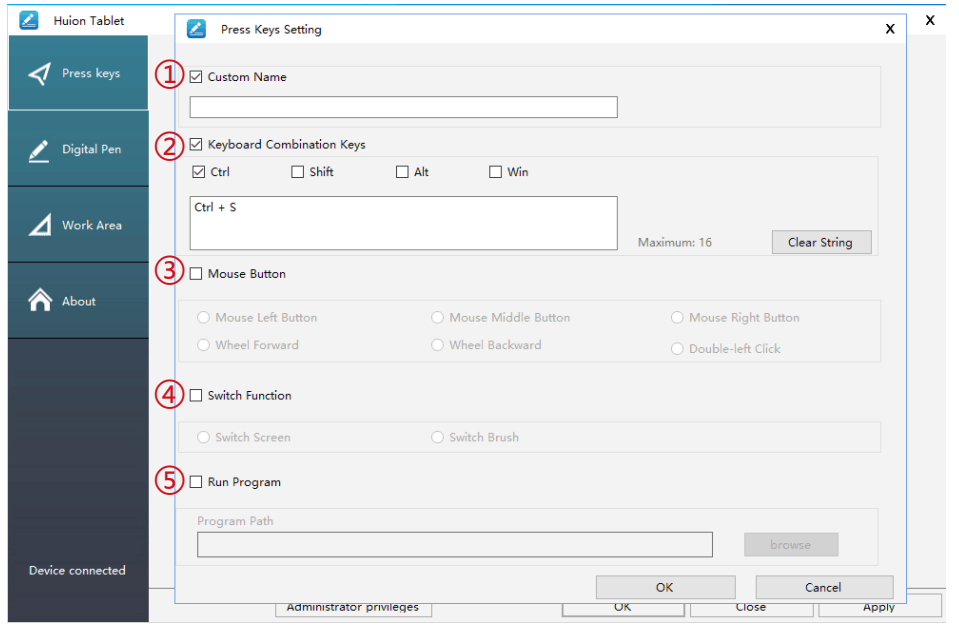

15

<span id="page-15-0"></span>EN

#### **5.3 Pen Buttons Function Setting**

Select the function to be achieved on the pop-up dialog box, then click "Apply" or "OK" to take effect.

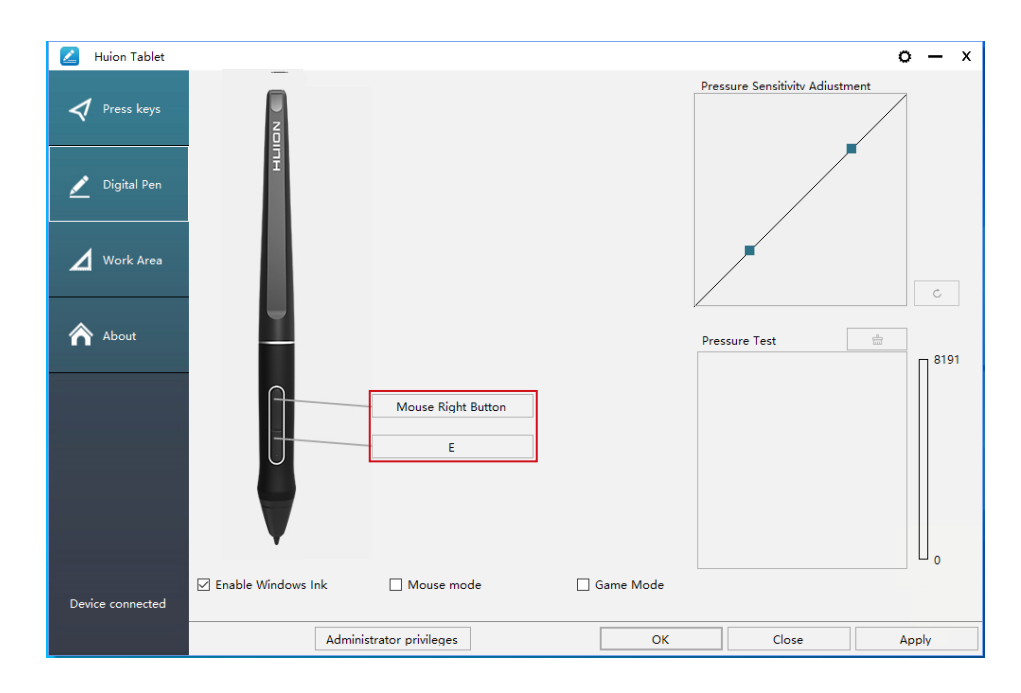

#### **5.4 Enable the Windows Ink feature**

Microsoft Windows provides extensive support for pen input. Pen features are supported in such as Microsoft Office, Windows Journal, Adobe Photoshop CC, SketchBook 6 and so on.

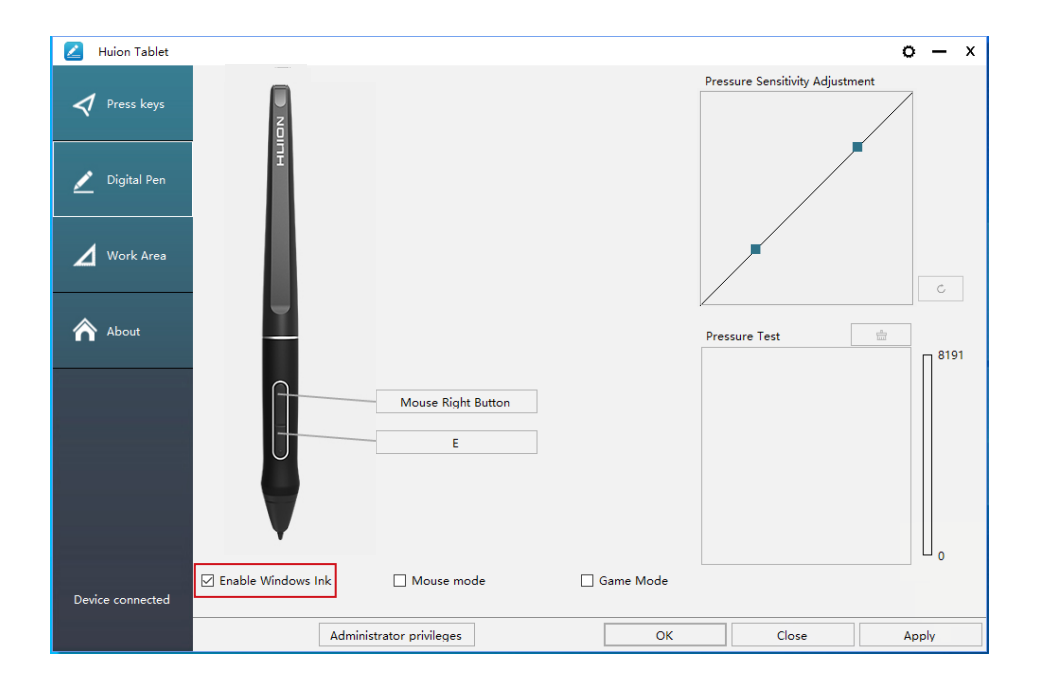

<span id="page-16-0"></span>EN

#### **5.5 Pressure Sensitivity Setting**

The pressure sensitivity will be changed by dragging the slider up and down, the smaller the value, the more pressure sensitive.

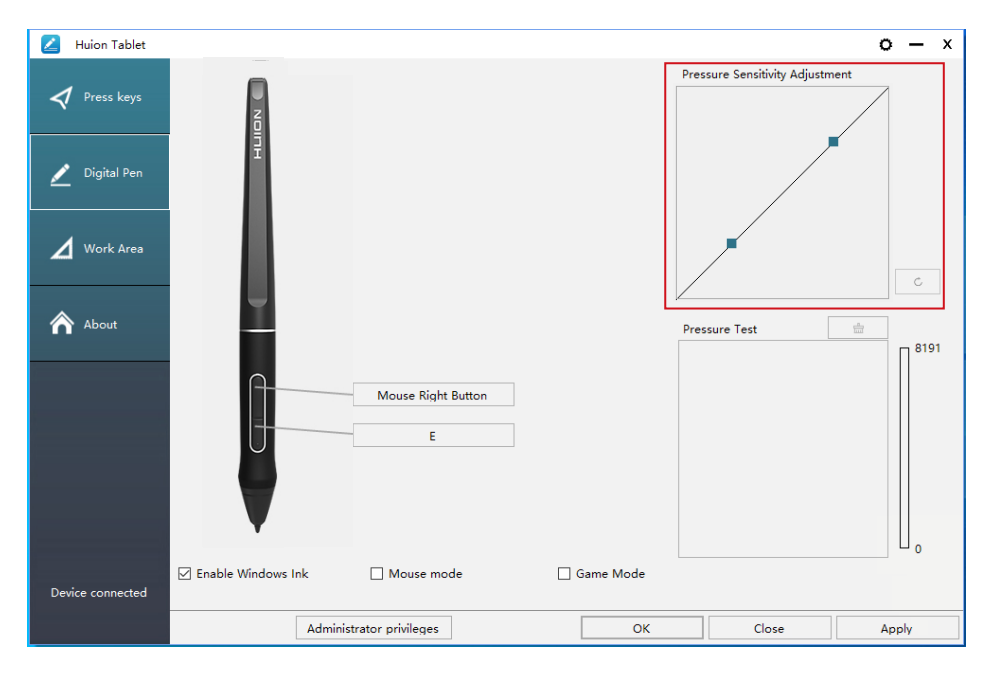

Drag upward (left): the pressure change is more obvious, small pressure produces a great pressure.

Drag down (right): pressure change is weak, a lot of pressure produces less pressure.

Click the button  $\begin{vmatrix} 1 & 0 \\ 0 & 0 \end{vmatrix}$  at the bottom right of the Settings box to reset the pressure sensitivity to the default state.

For example: apply \*N respectively the same pressure, under different pressure coefficient produced different pressure effects. According to their habit of holding the pen posture and the size of the hand for the appropriate pressure Settings.

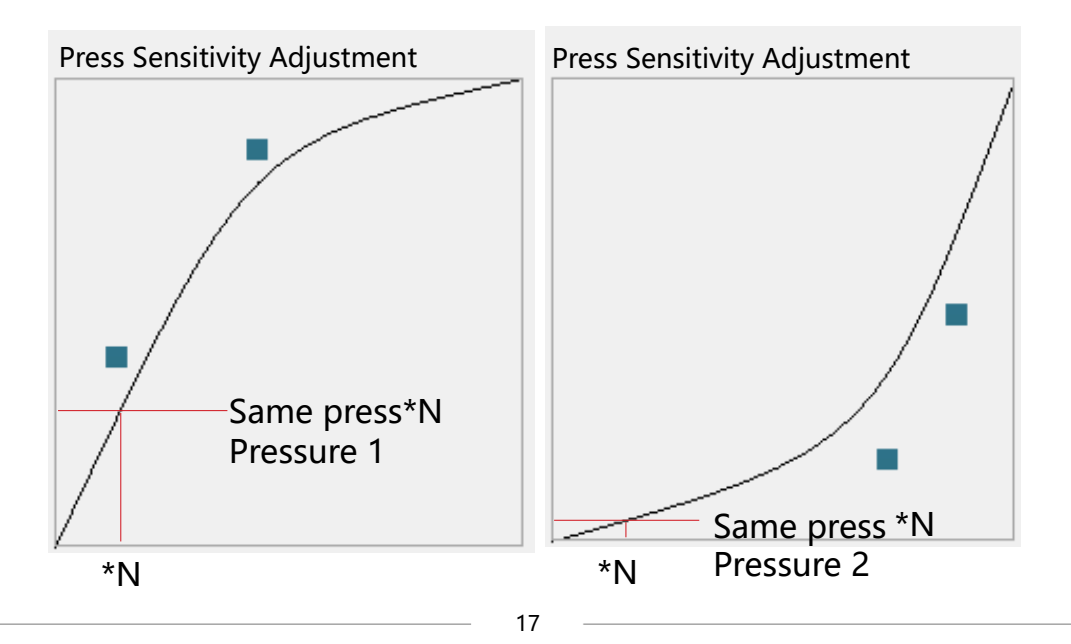

<span id="page-17-0"></span>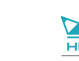

#### **5.6 Pen Pressure Testing**

You can gradually apply pressure to the stylus on the screen to test the pressure level. Click " $\Box$ " button to clear all the ink.

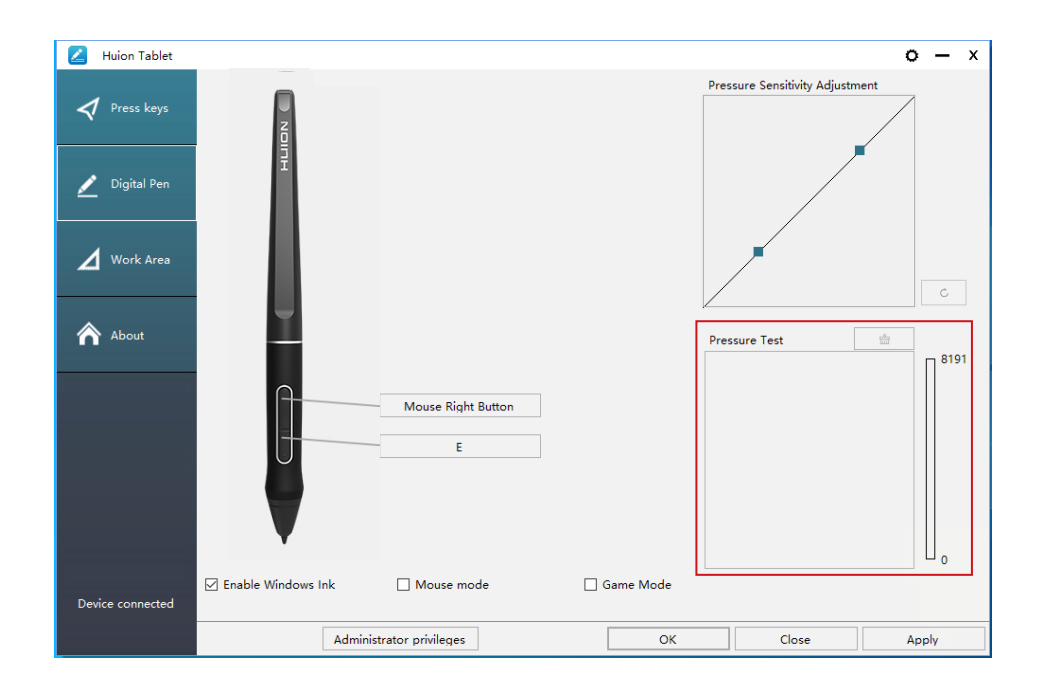

#### **5.7 Enable the Windows Ink feature**

Microsoft Windows provides extensive support for pen input. Pen features are supported in such as Microsoft Office, Windows Journal, Adobe Photoshop CC, SketchBook 6 and so on.

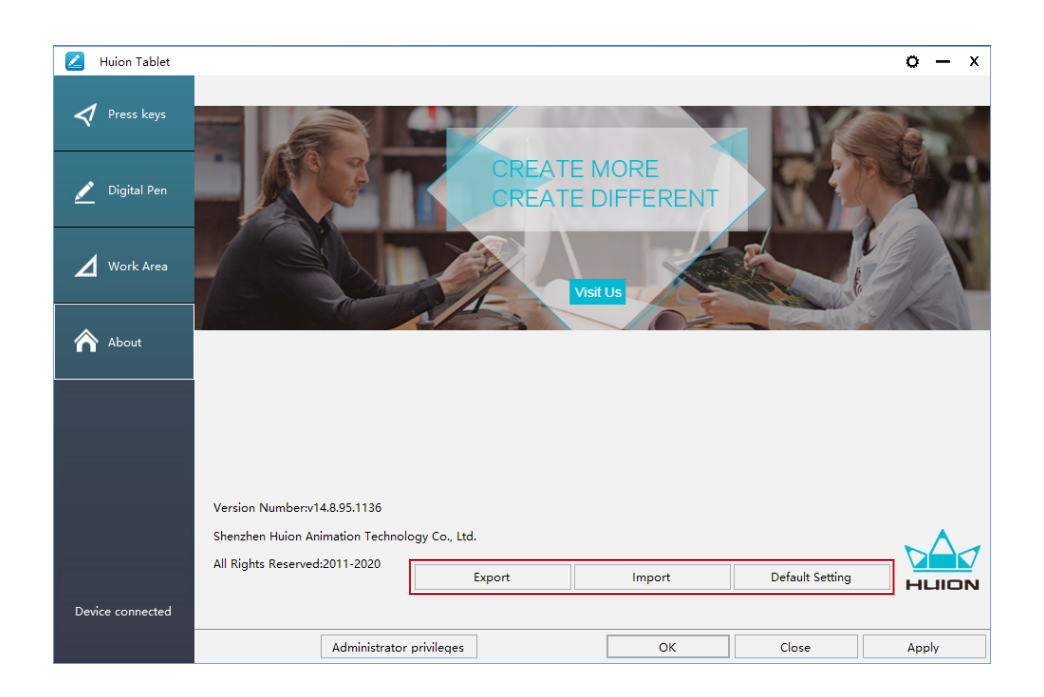

<span id="page-18-0"></span> $\frac{d}{d}$ 

# **6/ Specifications**

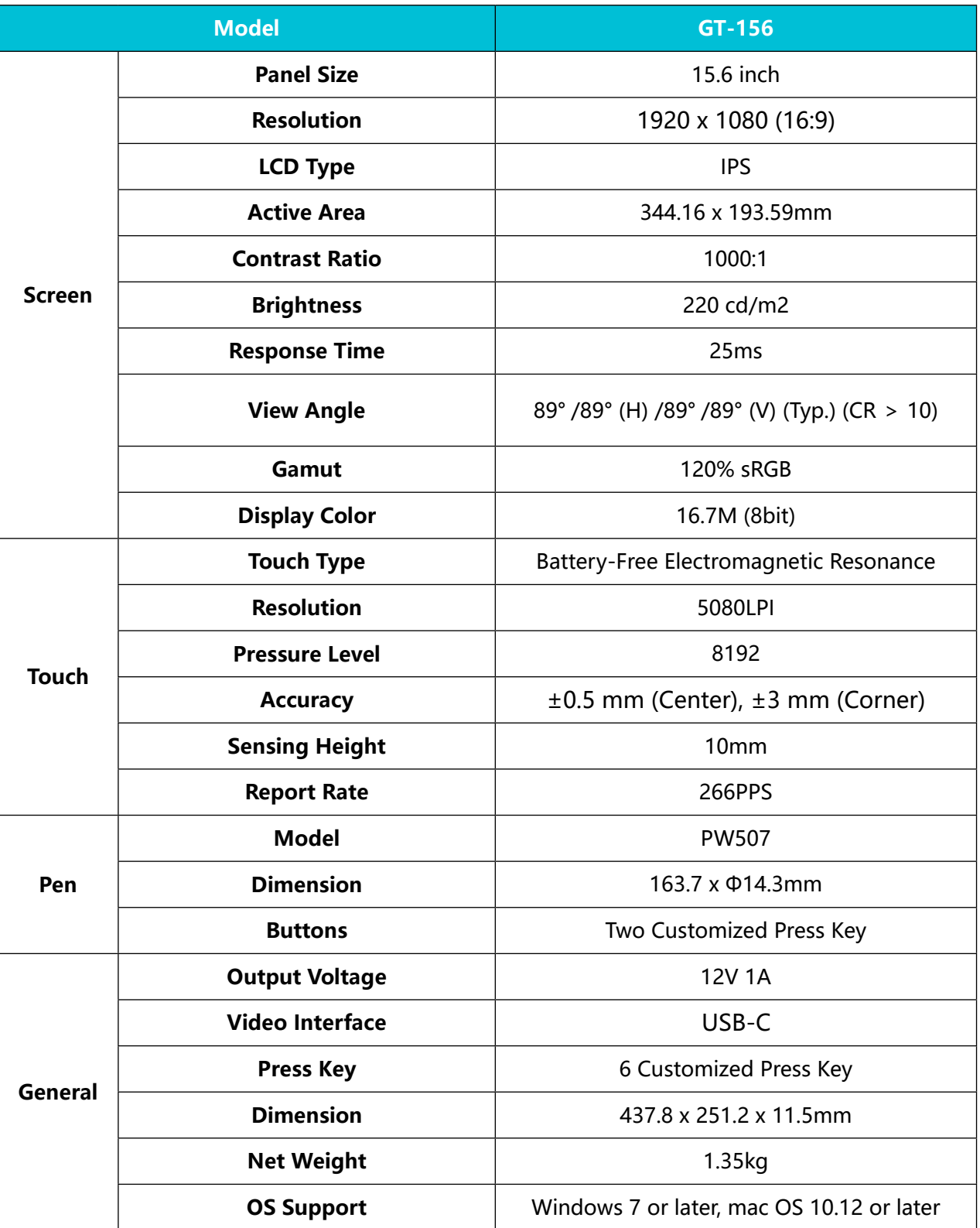

<span id="page-19-0"></span> $\sum_{\text{Hulon}}$ 

### **7/ Trouble Shooting**

#### **7.1 Possible Breakdowns Related to DISPLAY**

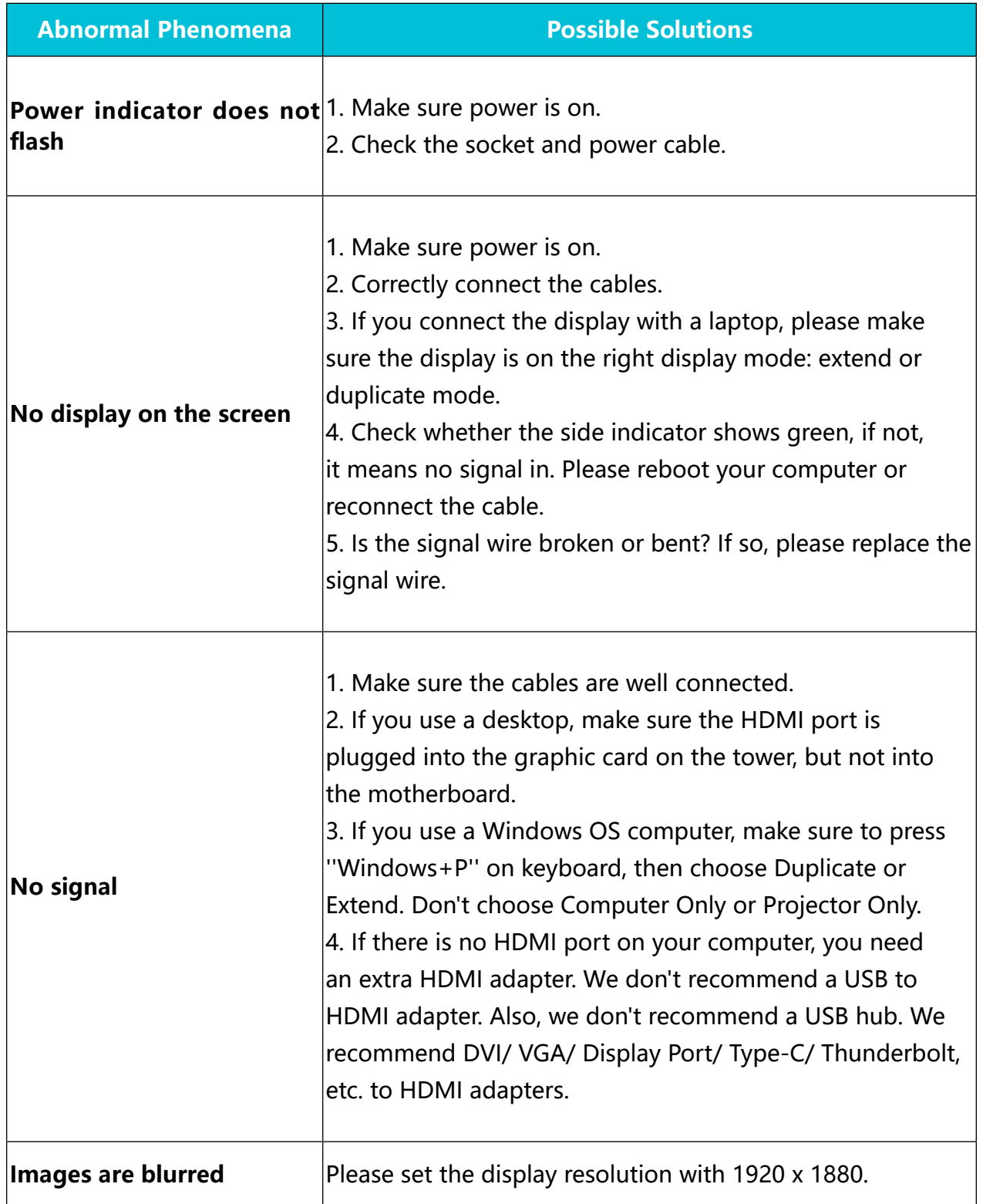

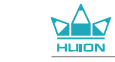

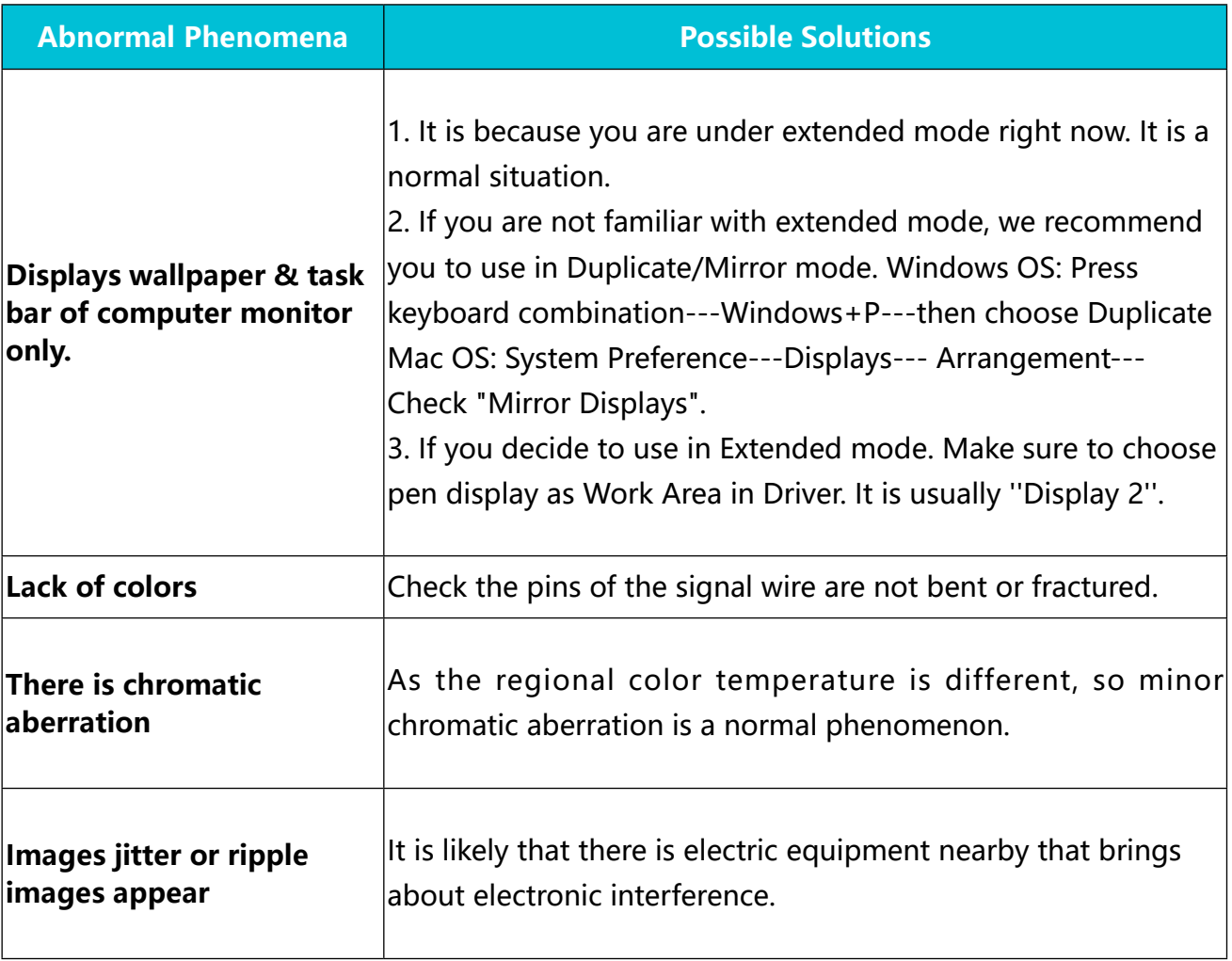

 $\overline{\phantom{a}}$ 

 $\sum_{\text{Hulon}}$ 

#### **7.2 Possible Breakdowns Related to FUNCTIONS**

<u> 1989 - Johann Barbara, martxa al</u>

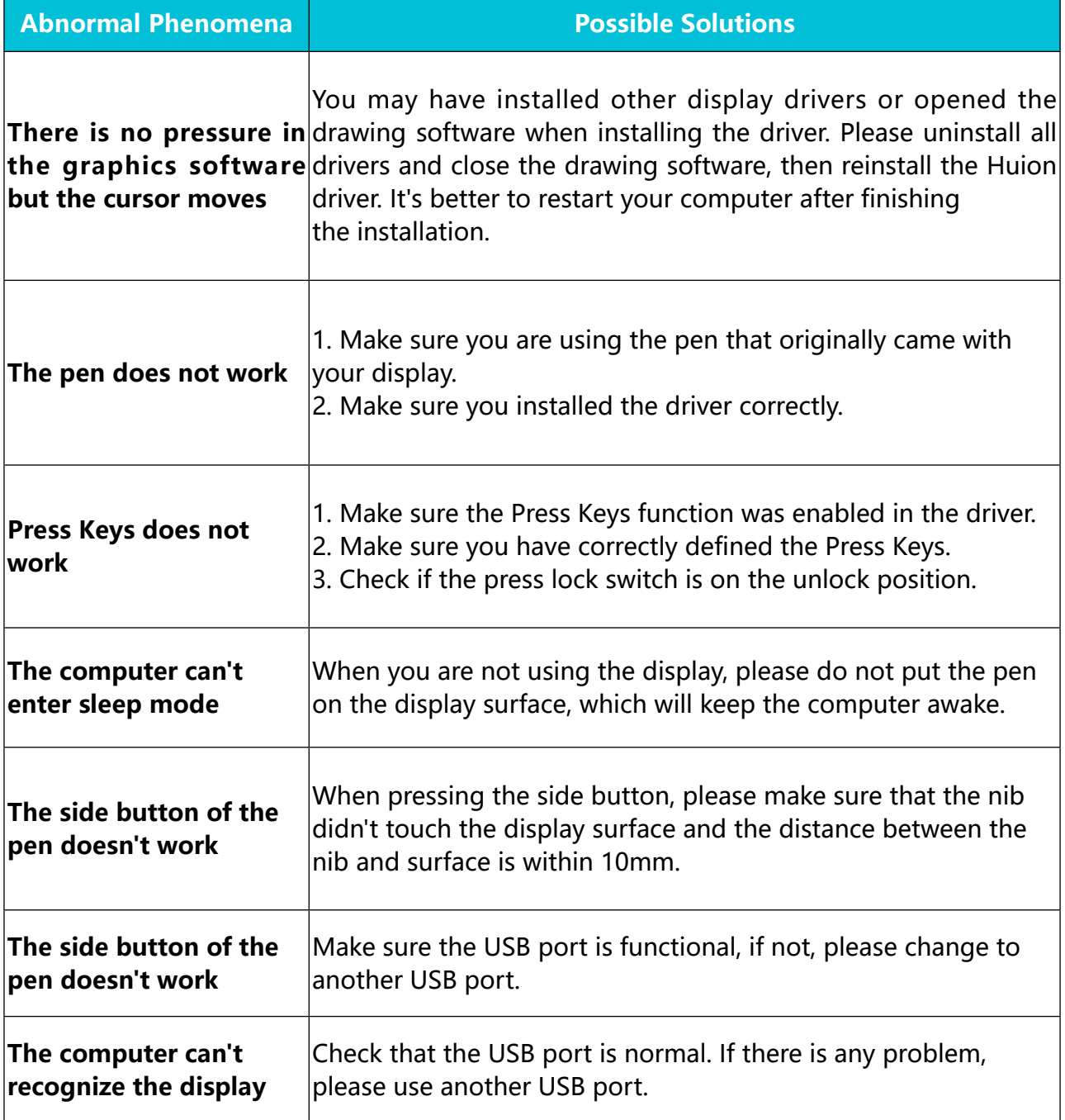

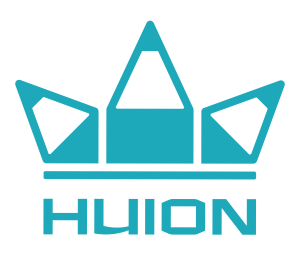